# (*l)* seeed

# **Grove - Infrared Emitter**

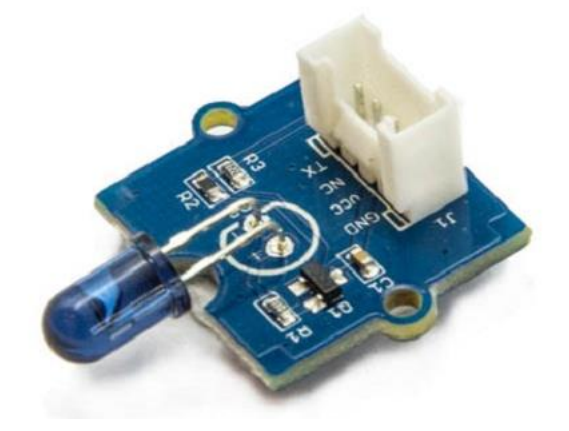

The Infrared Emitter is used to transmit infrared signals through an infrared LED, while there is an **Infrared receiver** to get the signals on the other side. An infrared LED is like any other LED, with its color centered around 940nm. We can not only use the emitter to transmit data or commands, but also to emulate remotes to control your home appliance using an Arduino. The Infrared Emitter can transmit signals reliable up to 10 meters. Beyond 10 meters, the receiver may not get the signals. We often use the two Groves-th[e Infrared Receiver](http://wiki.seeedstudio.com/Grove-Infrared_Receiver) and the Grove - Infrared Emitter to work together.

### Version

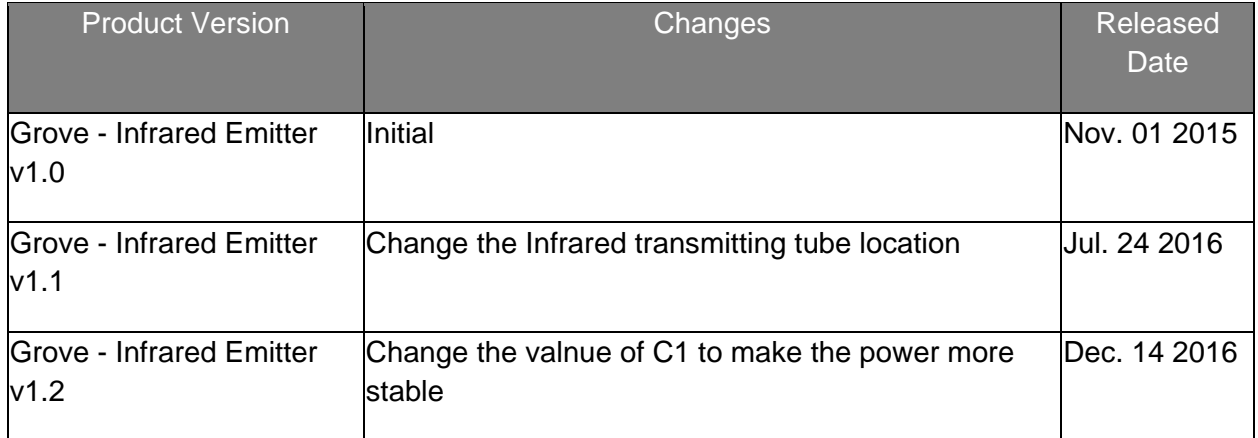

# **Specifications**

- Voltage: 3.3-5V
- Distance:10m

**Tip**

More details about Grove modules please refer t[o Grove System](http://wiki.seeedstudio.com/Grove_System/)

## Platforms Supported

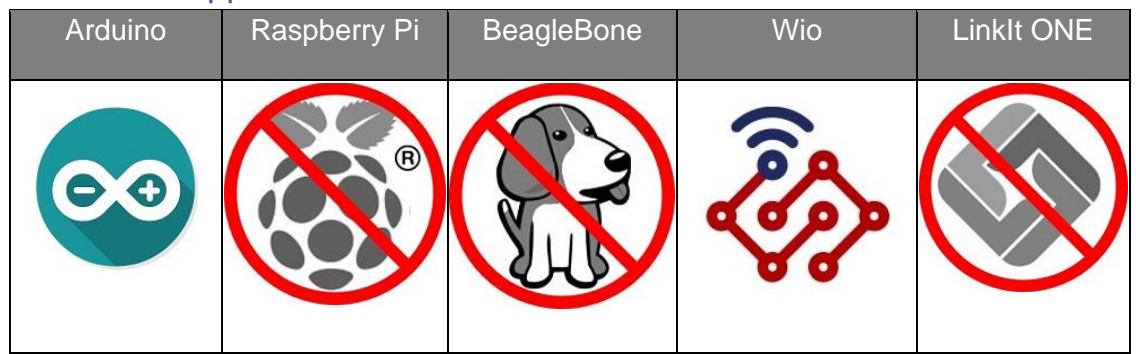

#### **Caution**

The platforms mentioned above as supported is/are an indication of the module's hardware or theoritical compatibility. We only provide software library or code examples for Arduino platform in most cases. It is not possible to provide software library / demo code for all possible MCU platforms. Hence, users have to write their own software library.

## Getting Started

The Grove - Infrared Emitter can send data while Grove - Infrared Receiver will receive them.

### Play With Arduino

#### **Note**

If this is the first time you work with Arduino, we firmly recommend you to see [Getting Started with Arduino](http://wiki.seeedstudio.com/Getting_Started_with_Arduino/) before the start.

#### *Hardware*

**Step 1.** Prepare the below stuffs:

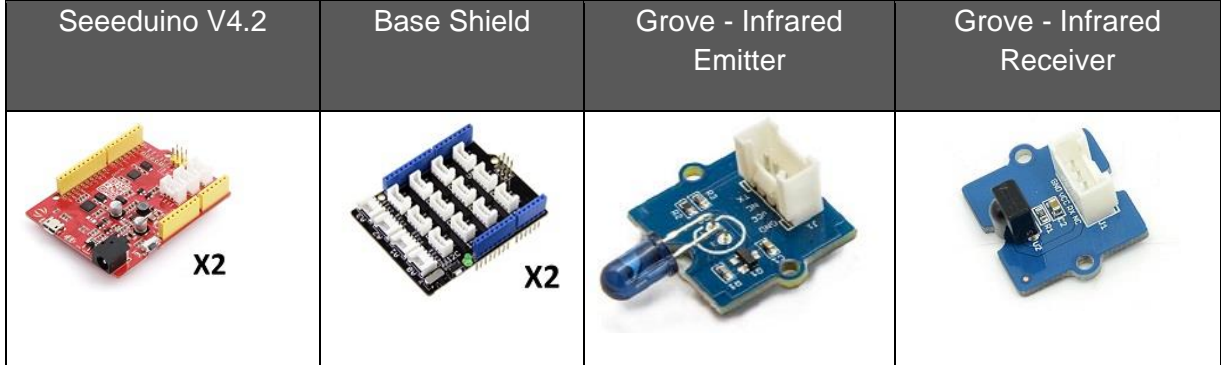

- **Step 2.** Connect Grove Infrared Emitter to port **D3** of one Grove-Base Shield.
- **Step 3.** Connect Grove Infrared Receiver to port **D2** of the other Grove-Base Shield.
- **Step 4.** Plug Grove Base Shield into Seeeduino.
- **Step 5.** Connect Seeeduino to PC via a USB cable.

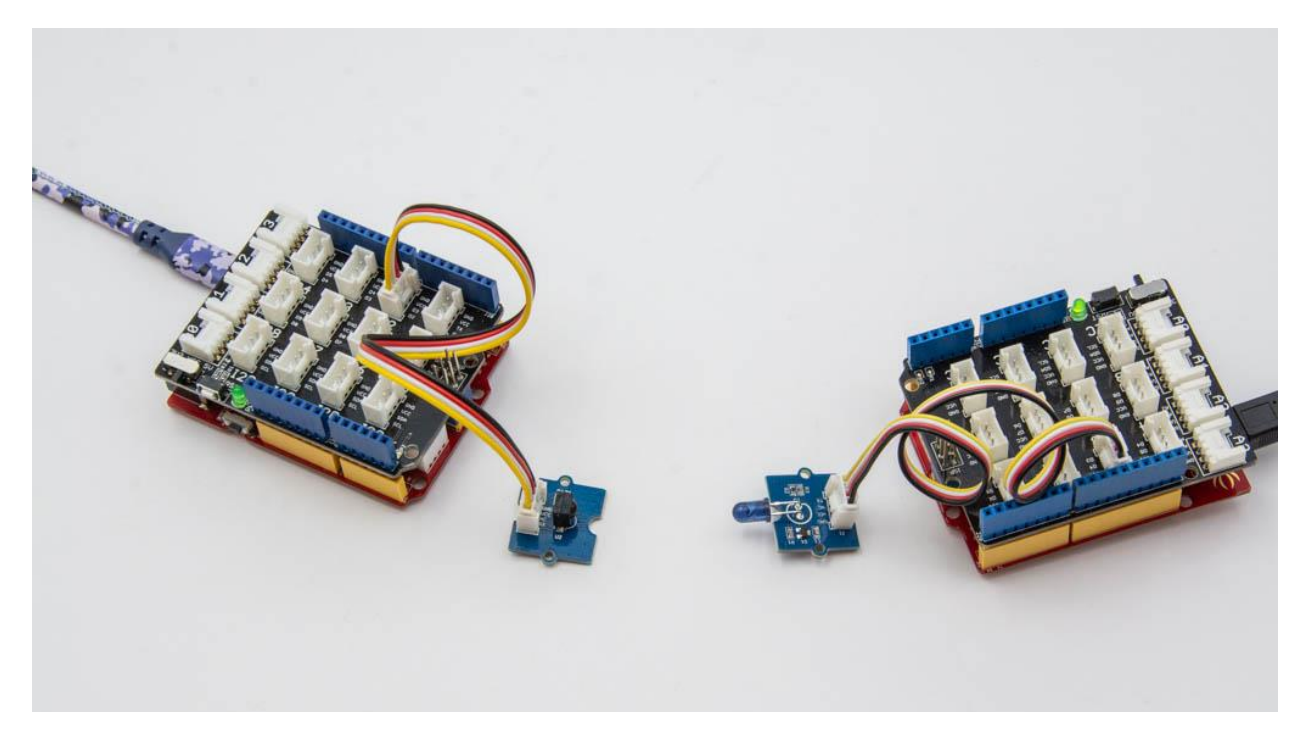

#### **Note**

If we don't have Grove Base Shield, We also can directly connect this module to Seeeduino as below.

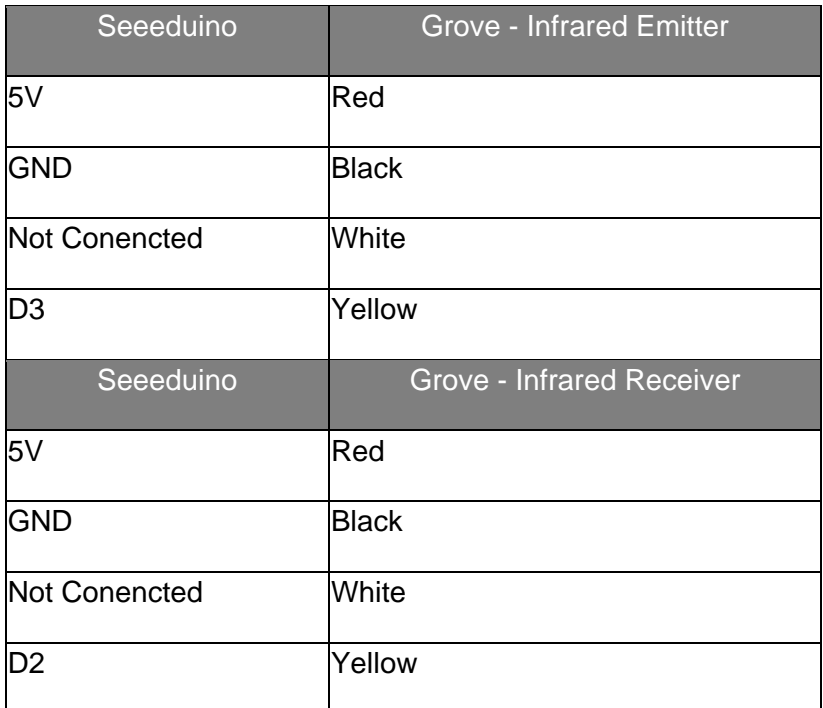

## *Software*

<sup>•</sup> **Step 1.** Download th[e IRSendRev-master library](https://github.com/Seeed-Studio/IRSendRev) from Github.

- **Step 2.** Refe[r How to install library](http://wiki.seeedstudio.com/How_to_install_Arduino_Library) to install library for Arduino.
- **Step 3.** Restart the Arduino IDE. Open recv example via the path: **File->Examples->Grove - Infrared Receiver And Emitter->recv**.

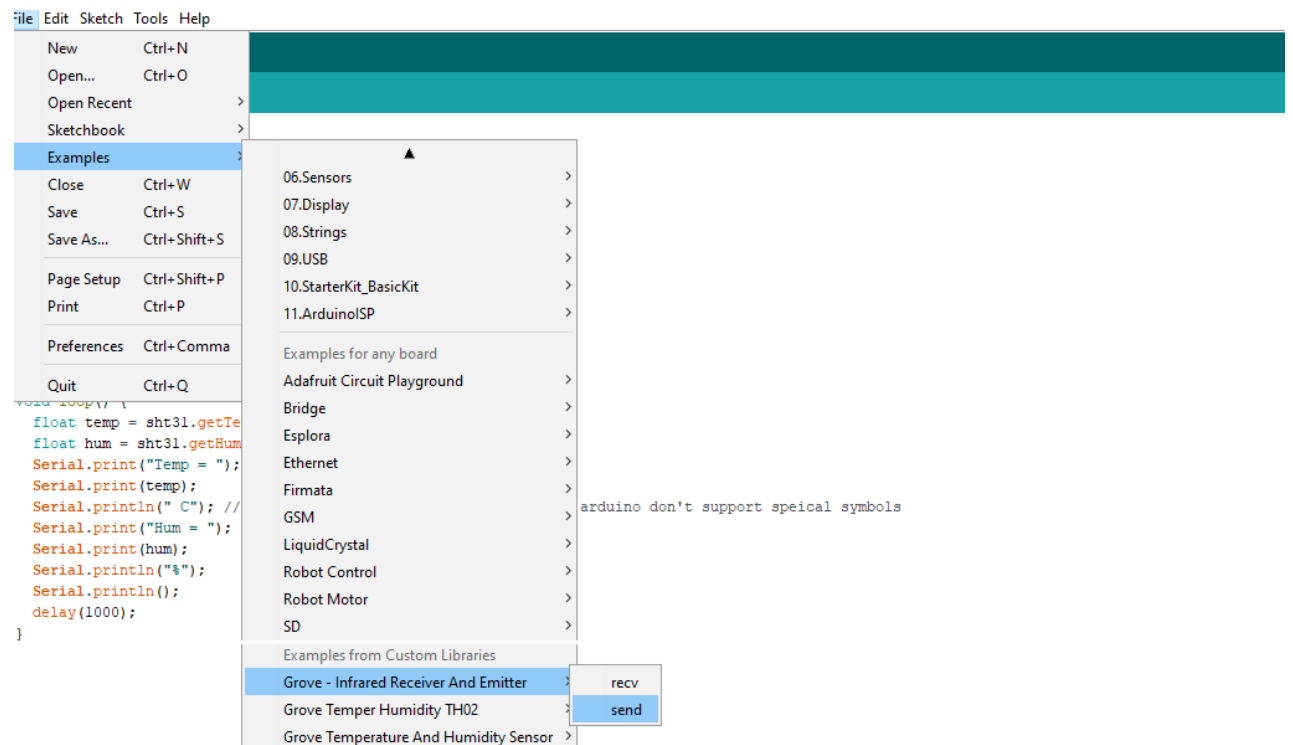

Or you can open a new sketch and copy the belowing code into your Arduino IDE.

```
1
#include <IRSendRev.h>
2
 3 #define BIT LEN 0
 4 #define BIT START H 1
 5
 6
 7 #define BIT DATA L 4
 8 #define BIT DATA LEN 5
 9 #define BIT DATA 6
10
11 const int pinRecv = 2; \frac{1}{2} / ir receiver connect to D2
12
13
void setup()
14
{
15
16
17
18
}
19
20
unsigned char dta[20];
21
22
void loop()
23
{
24
25
26
  #define BIT START L 2
  #define BIT DATA H 3
    Serial.begin(115200);
     IR.Init(pinRecv);
      Serial.println("init over");
     if(IR.IsDta()) // get IR data
      {
         IR.Recv(dta); \frac{1}{2} // receive data to dta
```

```
27
28
29 ----+");
30
31
32
33
34
35
36
37
38
39
40
41
42
43
44
45
46
47
48
49
50
51
52
53
54
55
56
57
58
59
60
61
62 ----+\r\n\r\n");
          Serial.println("+------
         Serial.print("LEN = ");
         Serial.println(dta[BIT LEN]);
        Serial.print("START H: ");
  Serial.print(dta[BIT_START_H]);
  Serial.print("\tSTART L: ");
         Serial.println(dta[BIT START L]);
          Serial.print("DATA H: ");
          Serial.print(dta[BIT_DATA_H]);
          Serial.print("\tDATA L: ");
          Serial.println(dta[BIT_DATA_L]);
          Serial.print("\r\nDATA LEN = ");
          Serial.println(dta[BIT_DATA_LEN]);
           Serial.print("DATA: ");
          for(int i=0; i<dta[BIT DATA LEN]; i++)
          \{ Serial.print("0x");
              Serial.print(dta[i+BIT_DATA], HEX);
               Serial.print("\t");
           }
          Serial.println();
         Serial.print("DATA: ");
         for(int i=0; i<dta[BIT DATA LEN]; i++)
         \{Serial.print(dta[i+BIT_DATA], DEC);
               Serial.print("\t");
           }
           Serial.println();
          Serial.println("+-
       }
  }
```
- **Step 4.** Upload the recv demo to the seeeduino with Grove Infrared Receiver. If you do not know how to upload the code, please check [how to upload code.](http://wiki.seeedstudio.com/Upload_Code/)
- **Step 5.** Open send example via the path: **File->Examples->Grove - Infrared Receiver And Emitter->send**.

Or you can open a new sketch and copy the belowing code into your Arduino IDE.

```
1
#include <IRSendRev.h>
\mathcal{L}3 #define BIT LEN 0
4 #define BIT START H 1
5 #define BIT START L 2
6 #define BIT DATA H 3
7 #define BIT DATA L 4
8 #define BIT DATA LEN 5
9 #define BIT DATA 6
```

```
10
11 const int ir freq = 38; // 38k12
13 unsigned char dtaSend[20];
14
15
void dtaInit()
16
{
17
18
sent
19
20
"Start"
21 dtaSend[BIT START L] = 90; \frac{1}{2} the logic low duration of
22
"Start"
23 dtaSend[BIT DATA H] = 11; \frac{1}{\sqrt{}} the logic "long" duration in
24
the communication
25 dtaSend[BIT DATA L] = 33; \frac{1}{25} the logic "short" duration
26
in the communication
27
28
29 sent. If the number is other, you should increase or reduce
30
dtaSend[BIT_DATA+x].
31
32
33
34
35
36
37
38
}
39
40
void setup()
41
{
42
43
}
     dtaSend[BIT LEN] = 11; \frac{1}{2} // all data that needs to be
    dtaSend[BIT START H] = 179; // the logic high duration of
     dtaSend[BIT DATA LEN] = 6; // Number of data which will
  dtaSend[BIT DATA+0] = 128; // data that will sent
  dtaSend[BIT DATA+1] = 127;
  dtaSend[BIT DATA+2] = 192;
  dtaSend[BIT DATA+3] = 63;dtaSend[BIT DATA+4] = 192;
   dtaSend[BIT_DATA+5] = 63; dtaInit();
  void loop()
  \left\{ \right. IR.Send(dtaSend, 38);
      delay(2000);
  }
```
- **Step 6.** Upload the send demo to the seeeduino with Grove Infrared Emitter.
- **Step 7.** Open the **Serial Monitor** of Arduino IDE by click **Tool-> Serial Monitor**. Or tap the Ctrl+Shift+M key at the same time.

If every thing goes well, The result should be like:

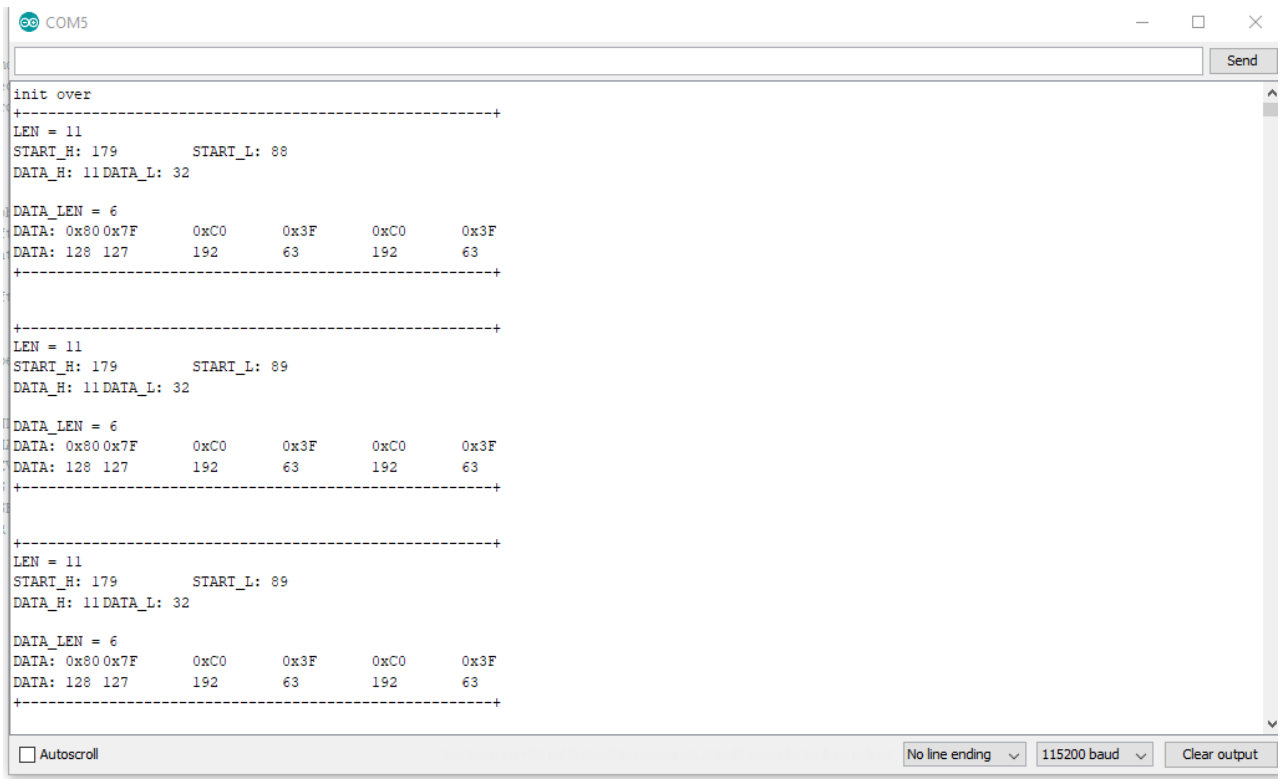

## **Resources**

- **[Zip]** [Grove-Infrared Emitter eagle files](https://raw.githubusercontent.com/SeeedDocument/Grove-Infrared_Emitter/master/res/Grove-Infrared_Emitter_eagle_files.zip)
- **[Lib]** [IR Send and Receiver](https://github.com/Seeed-Studio/IRSendRev) Library
- **[Pdf]** [TSAL6200 Datasheet](http://www.vishay.com/docs/81010/tsal6200.pdf)

## Projects

**IR LaunchPad to LaunchPad Communication**: Send text from one LaunchPad to another using the Grove IR emitter and receiver!

## Tech Support

Please submit any technical issue into ou[r forum](http://forum.seeedstudio.com/) or drop mail to [techsupport@seeed.cc.](mailto:techsupport@seeed.cc) 

http://wiki.seeedstudio.com/Grove-Infrared\_Emitter/ 11-30-18